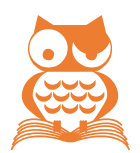

# DATEIZUORDNUNGEN RICHTEN

Windows-Benutzer sind daran gewöhnt, dass eine im Explorer doppelgeklickte Datei mit dem zugehörigen Programm geöffnet wird. Welches Programm zuständig ist, legen die Installationsroutinen der einzelnen Programme fest. Leider kann es dabei schon mal zu ungewollten Veränderungen kommen, und dann öffnet ein Doppelklick auf ein Word-Dokument nicht mehr Word, sondern ein anderes oder gar kein Programm.

# **Reparaturfunktionen nutzen**

Bei Office-Programmen biegen Sie die Zuweisungen wieder hin, indem Sie per Systemsteuerung Office reparieren. Diese Funktion finden Sie

**bis Windows 7: <b>a**) | Systemsteuerung | Programme und Features

**in Windows 8: <b>a** |  $\phi$  PC-EINSTELLUNGEN | SYSTEMSTEUERUNG | PROGRAMME UND FEATURES

**in Windows 10:**  $\mathbb{R}$  +  $\overline{X}$  | Programme und Features

Anschließend rechtsklicken Sie das Symbol für »Microsoft Office« und wählen im Kontextmenü ÄNDERN | Option SCHNELLREPARATUR | REPARIEREN.

Manche Programme bringen in ihren Einstellungen oder Optionen eine interne Reparaturfunktion für die Dateiendungen-Zuordnung mit; so auch Office **ab Office 2013**: In DATEI | OPTIONEN | ALLGEMEIN gibt es eine Schaltfläche STANDARDPROGRAMME, mit der Office-Programme sich bestimmte Dateiendungen automatisch zuweisen. Leider funktioniert das mit Windows 10 nicht mehr direkt, sondern Sie müssen auf den unten bei »Windows 10« beschriebenen Weg ausweichen.

# **Zuordnung im Betriebssystem einstellen**

Allerdings lassen sich nicht bei allen Programmen die Zuweisungen auf bestimmte Dateiendungen individuell beeinflussen. **Bis Windows Vista** war das noch sehr gut und detailliert mithilfe der Ordneroptionen möglich. **Windows 7** enthält überhaupt keine diesbezügliche Funktion; ab **Windows 8** sind direkte Zuordnungen mit Einschränkungen wieder möglich:

#### *Windows 8*

- 1. Starten Sie die App  $\bullet$  PC-EINSTELLUNGEN
- 2. SUCHE UND APPS | STANDARDWERTE | STANDARDAPPS NACH DATEITYP FESTLEGEN
- 3. Suchen Sie in der Liste die gewünschte Dateiendung und klicken Sie rechts daneben das Symbol der zugewiesenen App an.
- 4. Wählen Sie aus der Liste das gewünschte Programm aus.

# *Windows 10*

- 1. **[1]** | EINSTELLUNGEN | SYSTEM | STANDARD-APPS | STANDARDEINSTELLUNGEN NACH DATEITYP FEStLE-**GFN**
- 2. Suchen Sie in der Liste die gewünschte Dateiendung und klicken Sie rechts daneben das Symbol der zugewiesenen App an.
- 3. Wählen Sie aus der Liste das gewünschte Programm aus.

### *Zum Abwählen von Zuordnungen gehen Sie wie folgt vor:*

- 1. **[3]** | EINSTELLUNGEN | SYSTEM | STANDARD-APPS | STANDARDEINSTELLUNGEN NACH APP FESTLEGEN
- 4. Im linken Fenster markieren Sie den Eintrag des Programms und klicken dann auf STANDARDS FÜR DIE-SES PROGRAMM AUSWÄHLEN.
- 5. In der Liste der zugeordneten Dateiendungen entfernen Sie durch Anklicken die Häkchen der Dateitypen, die nicht mehr standardmäßig von diesem Programm geöffnet werden sollen.

#### **Weitergehende Festlegung indirekter Programmaufrufe**

Die **bis Windows XP** existierenden weitergehenden Funktionen, mit denen sich nicht nur die Zuordnungen, sondern auch ergänzende Argumente zum Programmaufruf vorgeben lassen, gibt es seither nicht mehr.

Die Freeware [»ExtMan«](https://pix-house.com/projekte/) [e](https://pix-house.com/projekte/)rsetzt hier die Ordneroptionen.

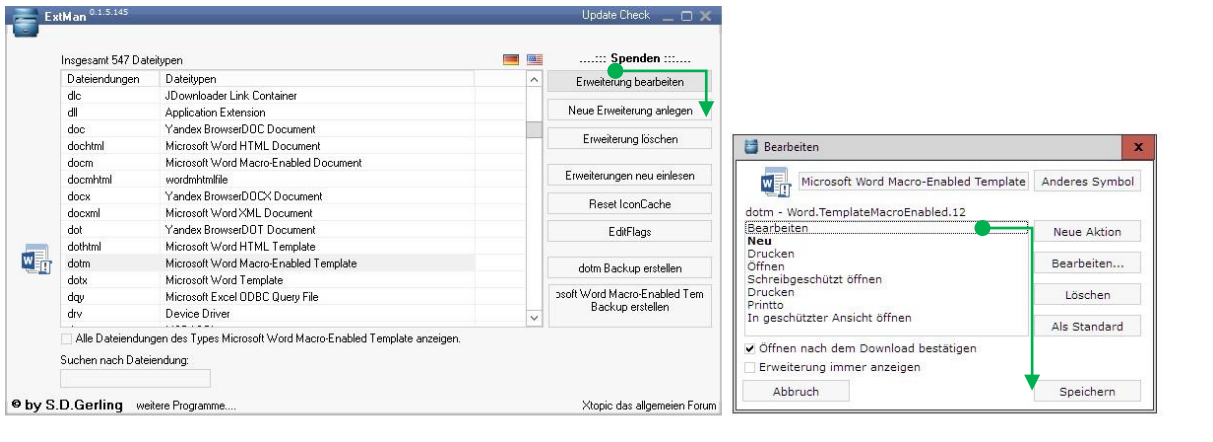

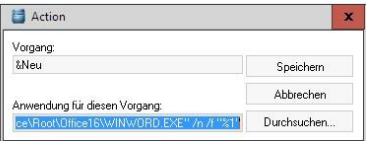

So lautet der Standardaufruf zum Öffnen einer Datei mit einem bestimmten Programm mindestens

"Dateipfad\Programmname" "%1"

"%1" steht dabei für die Datei, auf die doppelgeklickt wurde, samt Pfad, also z. B.:

"C:\Program Files (x86)\Microsoft Office\root\Office16\Winword.exe" "%1"

Die Anführungszeichen sind wichtig, damit Leerzeichen in Pfad und Dateinamen nicht als Trennzeichen missdeutet werden.

#### *Startparameter*

Zusätzlich zum Dateinamen lässt sich der Aufruf mit Schaltern oder Argumenten versehen, die meist zwischen Programm und "%1" eingebracht werden.

Bei Office-Programmen bewirkt z. B. der Schalter /n, dass auf der Basis der angeklickten Datei eine Kopie derselben erstellt wird, in der gearbeitet wird. Für die Dateiendungen .dotx, .dotm, .ptx, .xltx etc ist diese Ergänzung Standard, um Vorlagen vor versehentlichem Überschreiben zu schützen, also z. B.

"C:\Program Files (x86)\Microsoft Office\root\Office16\Winword.exe" /n "%1"

*Links zu Listen der Startparameter*

[Startparameter für Word](https://support.microsoft.com/de-de/kb/210565) [Startparameter für PowerPoint](https://support.office.com/de-de/article/Befehlszeilenoptionen-f%25C3%25BCr-PowerPoint-2007-und-den-PowerPoint-Viewer-2007-205f1460-098e-42ba-bc6c-310a43d8a2cc?ui=de-DE&rs=de-DE&ad=DE&fromAR=1) [Startparameter für Excel](http://www.excel-inside.de/funktionen-a-tipps/176-alle-excel-startparameter.html)